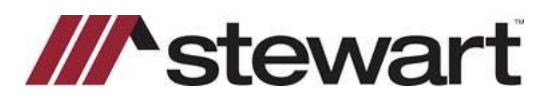

## **Qualia – Entering Stewart Connect Credentials**

Follow the steps below to enter Stewart Connect credentials into Qualia.

**Note: If you do not have your Stewart Connect credentials, please see the Quick Reference Card titled Stewart Connect – Resetting Your Password.**

## *Steps*

1. Click the **Head and Shoulders** icon in the upper right-hand corner > Select **User Settings** in the drop down.

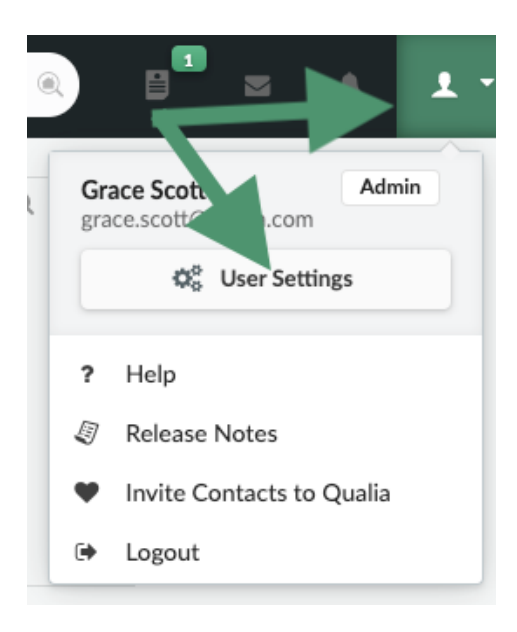

2. Select **Credentials** in the left rail > hover your mouse over the Stewart icon.

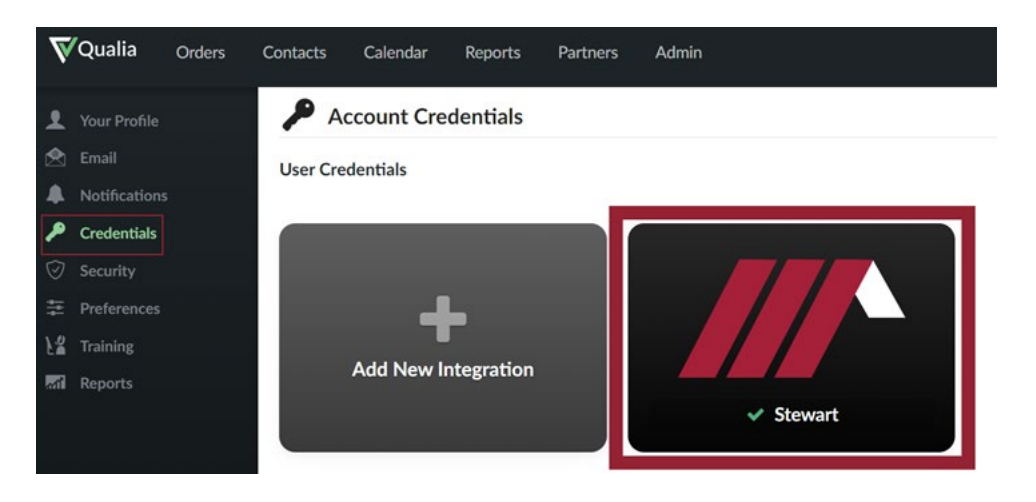

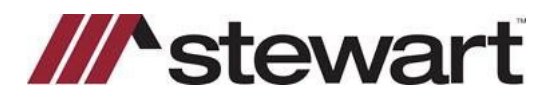

## **Qualia – Entering Stewart Connect Credentials**

3. Click **Change Login**

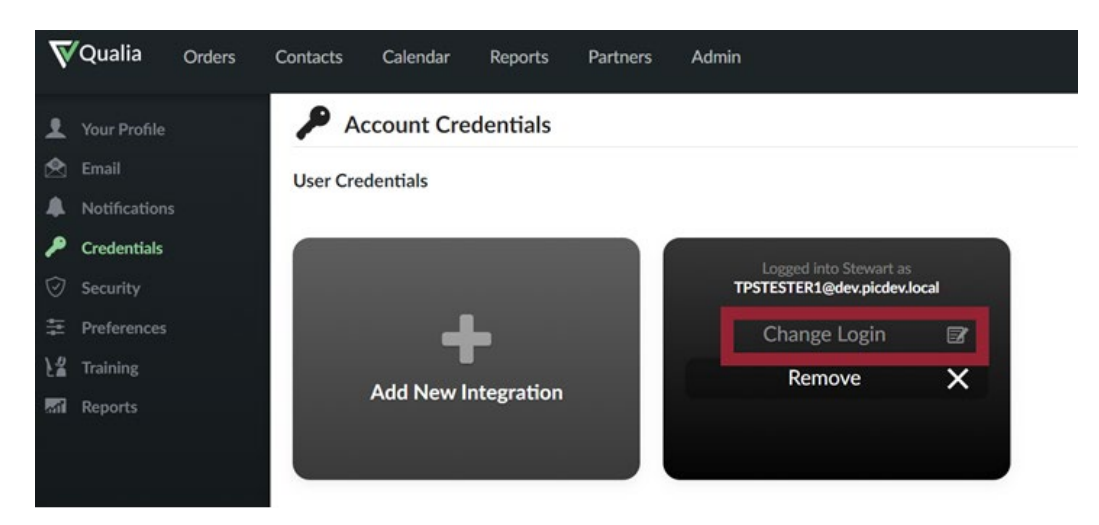

4. Finally, input your login credentials provided by Stewart Connect. Click **Login** to ensure you are connected to Stewart Connect. A message will appear in the upper right corner indicating your credentials have been validated.

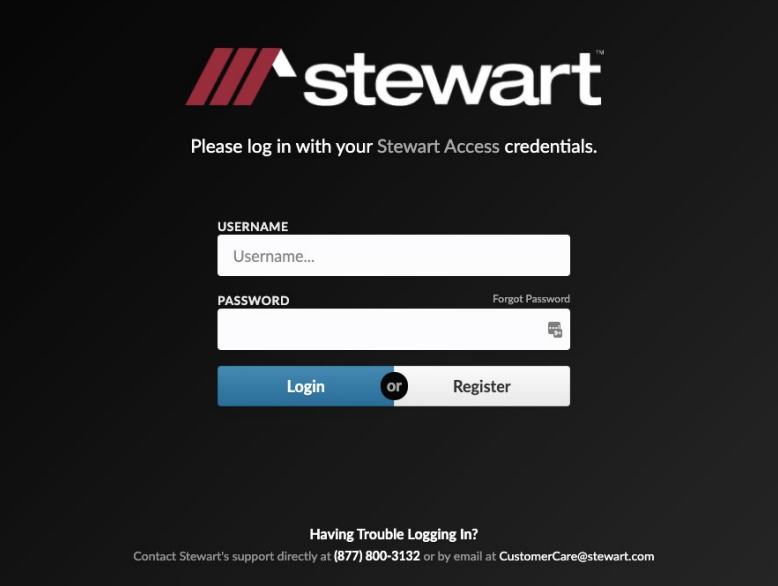

## **Questions?**

Should you have any questions, please contact the **Stewart Agency Support Center** at [customercare@stewart.com](mailto:customercare@stewart.com) or (844) 835-1200 Option 2.